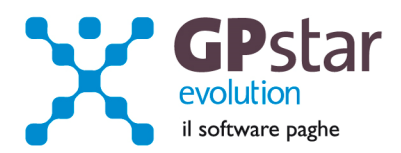

## GPSTAR Evolution - Aggiornamento del 16 Luglio 2014 **Rel. 7.76.0** Rel. 7.76.0

## **Per installare il presente aggiornamento agire come segue:**

- 1. Accedere all'area Aggiornamenti presente sul ns. Sito
- 2. Selezionare l'aggiornamento interessato
- 3. Cliccare su "Scarica l'aggiornamento" e salvare il file in una cartella
- 4. Decomprimere lo stesso ed seguire il programma Setup

### **Oppure, più semplicemente:**

1. Fare doppio click sull'icona "Aggiornamenti GPSTAR" presente nella cartella "**GPSTAR** evolution"

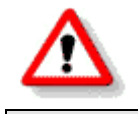

Gli utenti che lavorano **in rete** devono assicurarsi che su **nessun terminale** la procedura sia in uso

#### **Contenuto dell'aggiornamento:**

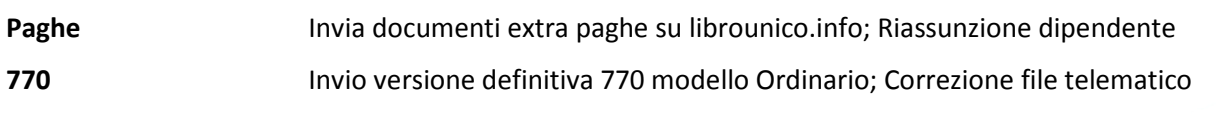

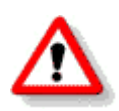

Per visualizzare e/o stampare la circolare, dopo aver installato il presente aggiornamento, procedere come segue:

- Accedere alla procedura PAGHE in **GPSTAR** evolution;
- Selezionare la scelta **Z26**.

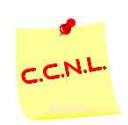

Per aggiornare i contratti, procedere come di seguito:

- Accedere alla procedura PAGHE in **GPSTAR** evolution;
- Selezionare la scelta **Z19**.

L'assistenza è attiva dal lunedì al venerdì dalle **9:30** alle **13:00** e dalle **15:00** alle **18:30** Pagina **1** di **3**

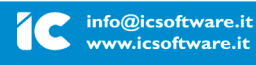

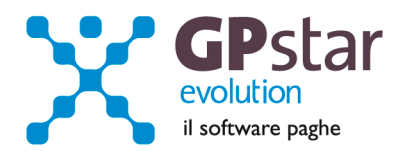

# *PAGHE – Riassunzione dipendenti*

E' stata apportata una implementazione al programma di riassunzione. Ora è possibile confermare/modificare a video i codici: Sede, Reparto, Gruppo.

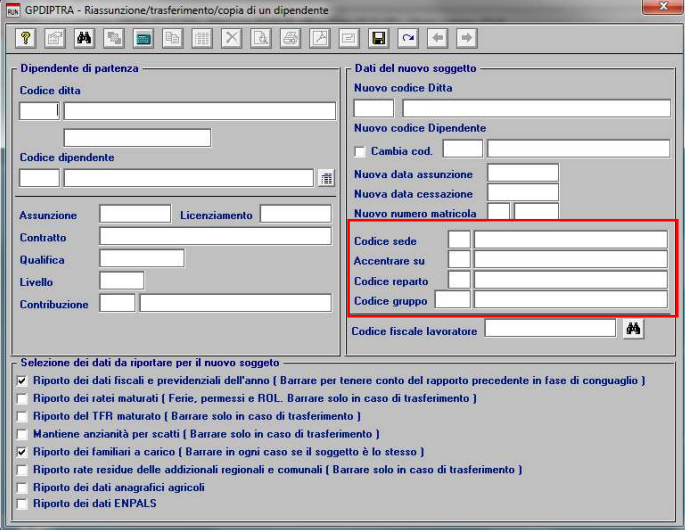

# *PAGHE - Invia documenti extra paghe su librounico.info*

Attivabile alla scelta "**QAO**" nel menu "**Q01**" della procedura paghe.

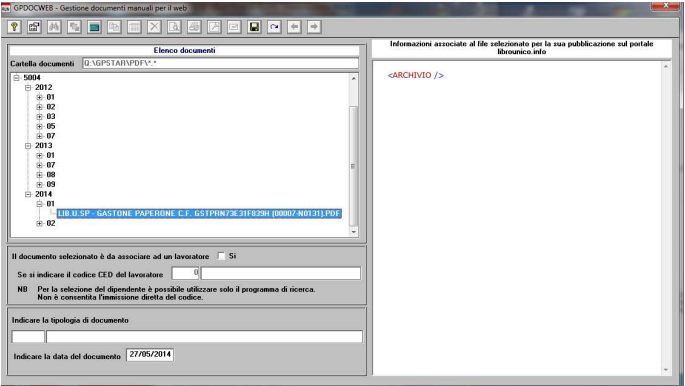

In pratica, l'utente può, inserendo i documenti generati con altri programmi, per esempio documenti word, excel, ecc., nelle cartelle site in GPSTAR\PDF, con questo programma, associare al documento le informazioni utili per poter pubblicare il documento su librounico.info.

L'assistenza è attiva dal lunedì al venerdì dalle **9:30** alle **13:00** e dalle **15:00** alle **18:30** Pagina **2** di **3**

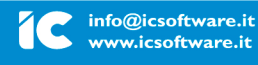

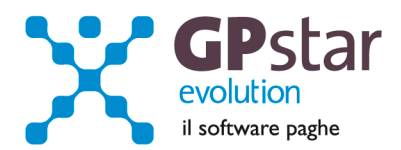

#### **Come operare:**

Dopo aver copiato il file, per esempio nella cartella GPSTAR\PDF\5004\2014\01, dove 5004 è il codice della ditta quindi anno e mese, selezionarlo aprendo l'albero di ricerca; quindi individuato il file aprire le variabili di dialogo con doppio click.

E' possibile associare informazioni solo a documenti non generati dalla procedura.

Se il documento è riferito alla ditta basta inserire solo il tipo documento e quindi confermare con F10 o cliccando sul bottone registra.

Se invece il documento è riferito ad un lavoratore, attivare il campo "il documento selezionato è da associare ad un lavoratore" quindi effettuare la ricerca del lavoratore con il tasto F3 o cliccando sul bottone "ricerca".

Quindi inserire solo il tipo documento e quindi confermare con F10 o cliccando sul bottone "registra".

Se il codice tipo documento non esiste è possibile inserire un nuovo tipo documento utilizzando il tasto F4 o cliccando sul bottone "chiama il programma di gestione".

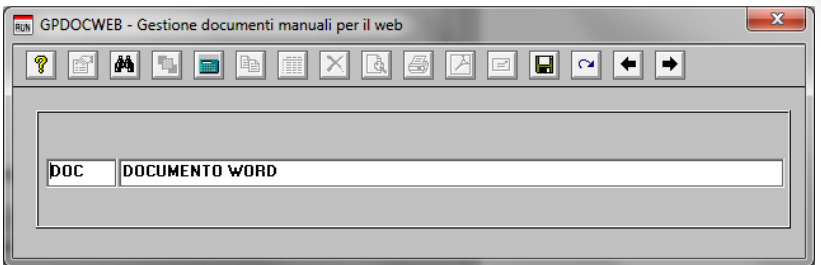

Inserire il nuovo codice e la descrizione ad esso associata e quindi dopo aver registrato uscire dal programma.

# *770 – Versione definitiva del modello ordinario*

Con l'aggiornamento in oggetto abbiamo inviato i programmi per la stampa del modello 770 ordinario.

# *770 – Correzione file telematico*

Tutti i clienti che hanno inviato file contenenti dati di aziende che durante l'anno 2013 non hanno operato ritenute e che hanno barrato la casella "Casi di non trasmissione dei prospetti ST, SV, SX" in "C01 Altri dati del frontespizio" devono ritrasmettere il file creando una correttiva nei termini, senza apportare nessuna modifica ai dati esistenti.

Trasmetti in ogni caso la dichiarazione **⊽** Casi di non trasmissione dei prospetti ST, SV e/ SX

L'assistenza è attiva dal lunedì al venerdì dalle **9:30** alle **13:00** e dalle **15:00** alle **18:30** Pagina **3** di **3**

IC Sofware Srl Via Napoli, 155 - 80013 Casalnuovo di Napoli (NA) P IVA 01421541218 - CF 05409680633 - I REA 440890/87 - Napoli tel. 081 8444306 - fax 081 8444112

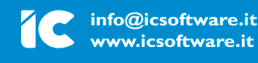